# Downloading eBooks to Read on Windows 7

Library ebooks may be downloaded and read on a computer. These instruction only work for ebooks. If you want to listen to audiobooks, or if you have an ereader or tablet, there are separate instruction sheets for those. If you need help with this, please visit an FCDL location or call (740) 653-2745 ext. #160.

## Creating an Adobe ID and Password

If you already have an Adobe ID and password, you can skip this step. If not, please follow the directions below:

- 1. Go to the Adobe website. [www.adobe.com](http://www.adobe.com/)
- 2. Click Sign In on the upper right of the page.
- 3. Click Get an Adobe ID
- 4. You will be taken to a page where you are asked to supply some information. This is a secure site, but Adobe is not affiliated with Fairfield County District Library. Please fill in the required fields. When finished, click Sign Up at the bottom of the page.
- 5. Once you see that your account has been created, you can leave this page.

#### Installing Adobe Digital Editions

You must have Adobe Digital Editions software installed on your computer. If you do not have Adobe Digital Editions installed on your computer, go to [http://www.adobe.com/solutions/ebook/digital](http://www.adobe.com/solutions/ebook/digital-editions/download.html)[editions/download.html](http://www.adobe.com/solutions/ebook/digital-editions/download.html) and download the installer for either Windows or Mac and then click on the downloaded file to install the Adobe Digital Editions.

Once Adobe Digital Editions has been installed on your computer, it must be authorized with your Adobe ID and Password. To do this, follow the instructions below:

- 1. Open Adobe Digital Editions.
- 2. Click on the **Help** option in the upper left corner.
- 3. Click on Authorize Computer.
- 4. Enter your Adobe ID and Password.
- 5. Click on Authorize.

#### How to Check Out an EPUB or PDF eBook

Using your personal computer (not a library computer) with an Internet connection:

- 1. Go to [http://clc.overdrive.com.](http://clc.overdrive.com/)
- 2. Click on Sign In in the upper right corner.
- 3. Select Fairfield County District Library from the dropdown menu and then enter your Library Card Number and PIN then click Sign In. You can also check the box next to Remember My Card Number on this Device if you would like to do that.

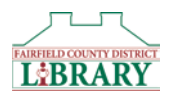

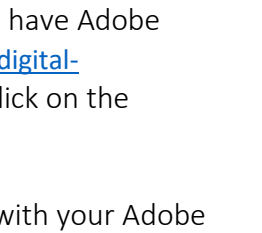

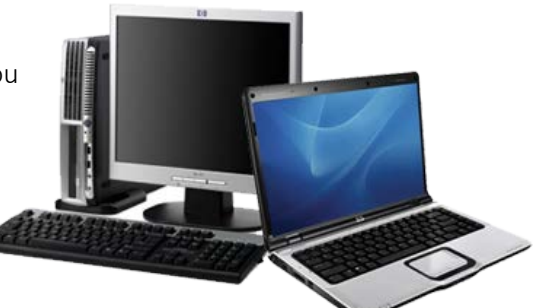

- 4. You are now ready to start looking for a book. When searching for materials, there are a few things you should know:
	- a. There is a banner at the top of each book that will tell you whether the item is available or not. If it says **Available**, the item is available to be checked out. If it says Wait List, the item is currently unavailable and you will need to place a hold on it.
	- b. You can click on the **Magnifying Glass**  $\Omega$  **icon** to bring up a search box where you can enter an author, title, or subject you want to search.
	- c. You can click on **Subjects** to bring up categories to browse.
	- d. When you do a search, you will see a list of items on the left that will help you filter your search results. For example: Clicking Available Now will limit the results to only those books that are available to be checked out right now; clicking Audience > Young Adult will allow you to view books for that age group.
- 5. Once you have selected a book to check out, click **Borrow**. The item will then appear on your Loans page, which you can get to by clicking on the icon at the top of the page that looks like three books.

### How to Download to Your PC

- 1. From your Loans page, click on Choose a Format.
- 2. When downloading an eBook, you may have to select the format you want to download. If presented with options, select EPUB eBook or PDF eBook.
- 3. Click on Confirm.
- 4. After the file downloads, click to open it.
- 5. Adobe Digital Editions will open to display the downloaded book.

#### Returning Library eBooks

You do not have to return ebooks early; they will automatically expire at the end of the lending period. If you want to return books early, follow these instructions:

- 1. Open your Adobe Digital Editions software.
- 2. Right click on the book cover of the title you wish to return.
- 3. A menu of options will appear.
- 4. Click Return Borrowed Item and then Return.
- 5. The book will be removed from your library eBook account.

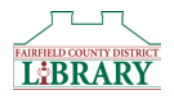